## **GXV3140 USER MANUAL** Version 2.0.3

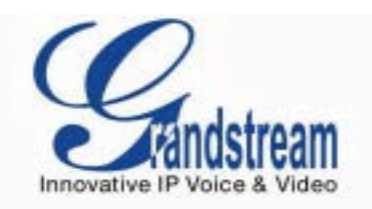

## Grandstream Networks, Inc.

**GXV3140** 

IP Multimedia Phone

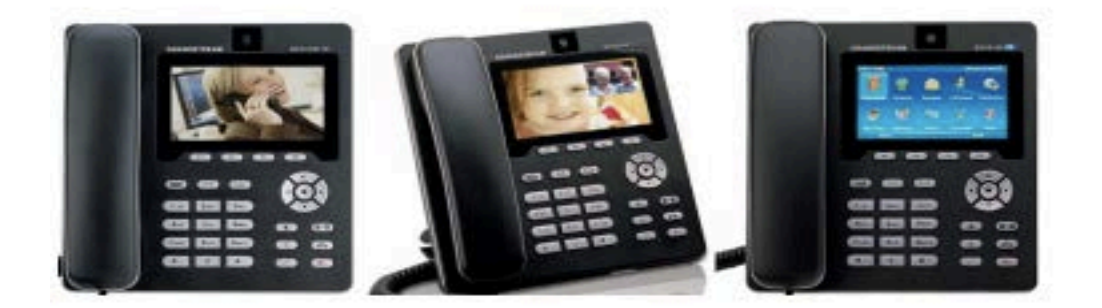

GXV3140 USER MANUAL

Thank you for purchasing GrandstreamGXV3140 IP Multimedia Phone. Make sure and acknowledge that you have read this manual before using GXV3140. Package Contents:

- 1. GXV3140 Phone Main Case
- 2. Handset
- 3. Phone Cord
- 4. Universal Power Supply
- 5. Ethernet Cable
- 6. Phone Stand
- 7. Quick Start Guide

### Disclaimer

\* This document is subject to change without prior notice.

\* A possibility of noise, broken voice, or disconnection may occur because of customers' or our network environment. We cannot guarantee the quality of voice.

\* The company assumes no responsibility on the difference of call or voice quality when the hearing acuity of individuals is concern.

\* The company assumes no responsibility when it was used outside Japan.

\* As for GXv3140 regular server maintenance, you may experience temporarily service stops without prior notice.

\* The company assumes no responsibility for the damages of customer caused by the phone malfunction or breakdown.

## **Maintenance**

Please use soft dry clothes to clean the device.

Don't use wet clothes.

Don't use volatile chemicals like benzene, or thinner since they can damage the device. If you want to use a chemical wipes, please read the cautionary notes before using it.

## **Connection Method:**

1. Connect one end of the cord to the handset and the other end to the body handset port.

2. Plug the Ethernet cable "Network" on the rear body of the Grandstream GXV3140 to the network or broadband router.

3. Plug in the AC adapter into the electrical outlet.

4. Plug the AC adapter to the body.

\* Be sure to observe the proper order of the connection. Make sure that the adaptor is plugged in properly. It will take some time to call after connecting, so please wait for a moment.

#### **GXV3140**

GXV3140 is a phone device that can be used with Agile Phone. This device cannot be used a typical phone. The customer must subscribe to an Internet Service Provider to be able to use the device. Customer with no broadband router feature must provide a separate broadband router.

### **GXV3140'S IP ADDRESS CONFIGURATION METHOD**

a. If the IP addressed is not shown in the Home screen, pressing F2 key (Switch Screen) twice will switch into Home screen.

b. On the left side of the Home screen, confirm the IP address: IP: 192.168.XX.XX and Open Settings page from a web browser.

c. GXV3140 and the PC must be connected to a same network. Launch any web browser such as Internet Explorer. Enter IP Address observing the format below.

http: // (IP address) / Example: If the IP address is written as [http://192.168.001.002,](http://192.168.1.2/) it should be entered a[shttp://192.168.1.2/](http://192.168.1.2/)

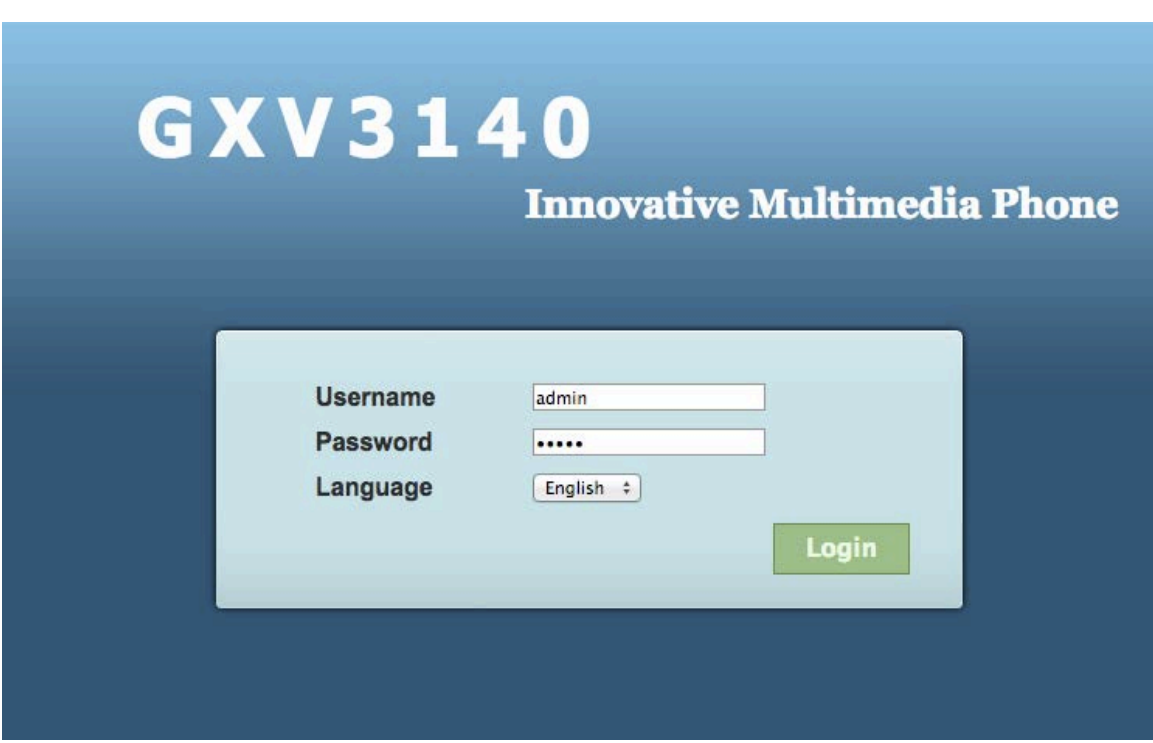

The same page as above will be displayed on the browser. Enter admin for both Username and Password to login.

\*To prevent unauthorized login and for security purposes, please change your password immediately after logging in. If you request to set up the device before shipping, we will change and write or paste the new password in its case. If you're unsure on how to change the password please contact ourcustomer support service.

## **PHONE CONFIGURATION**

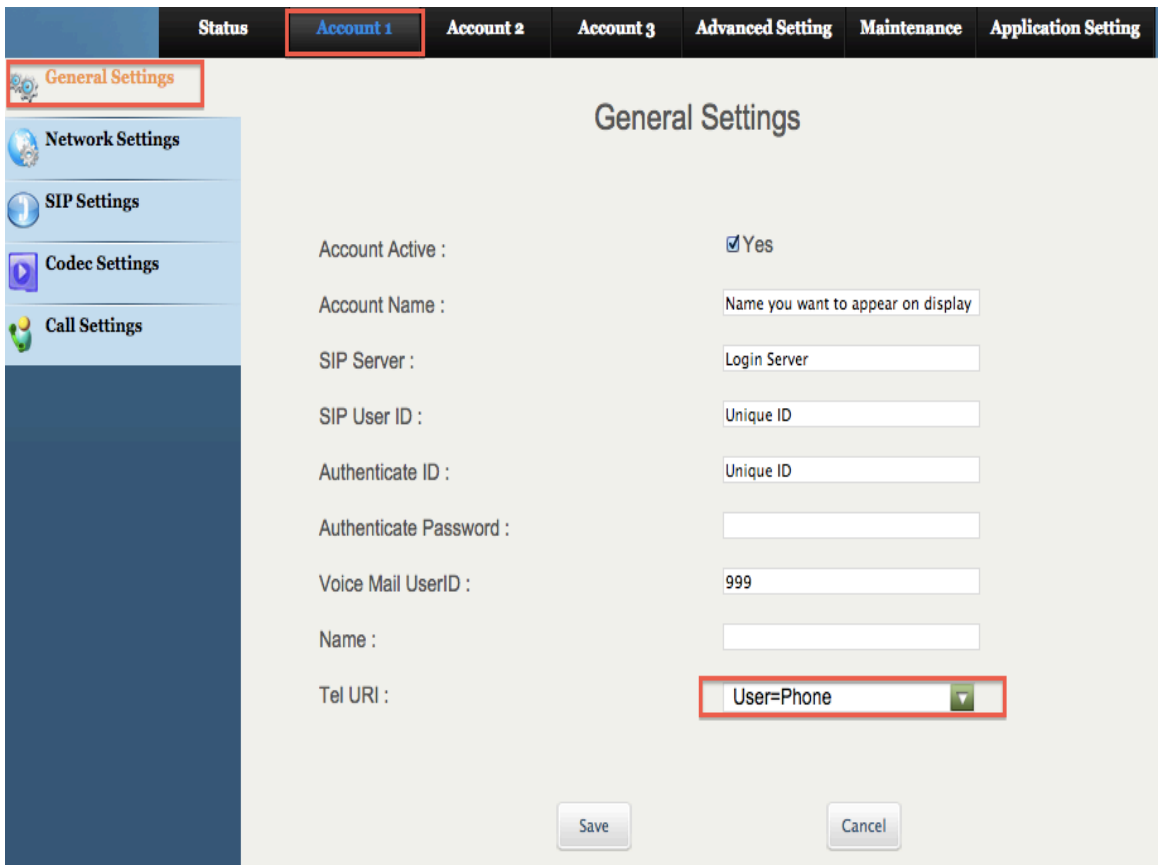

1.Select [**Account 1**] and click on [**General Settings**]

Account Name: Enter any character that you want to appear on display. SIP Server: Enter Login Server. SIP User ID: Enter Unique ID. Authenticate ID: Enter Unique ID. Voicemail User ID: Enter 999. Tel URI: Change from "Disable" (default) to "User=Phone".

2. **NETWORK SETTINGS:** Select [**Account 1**] and click on [**Network Settings**]

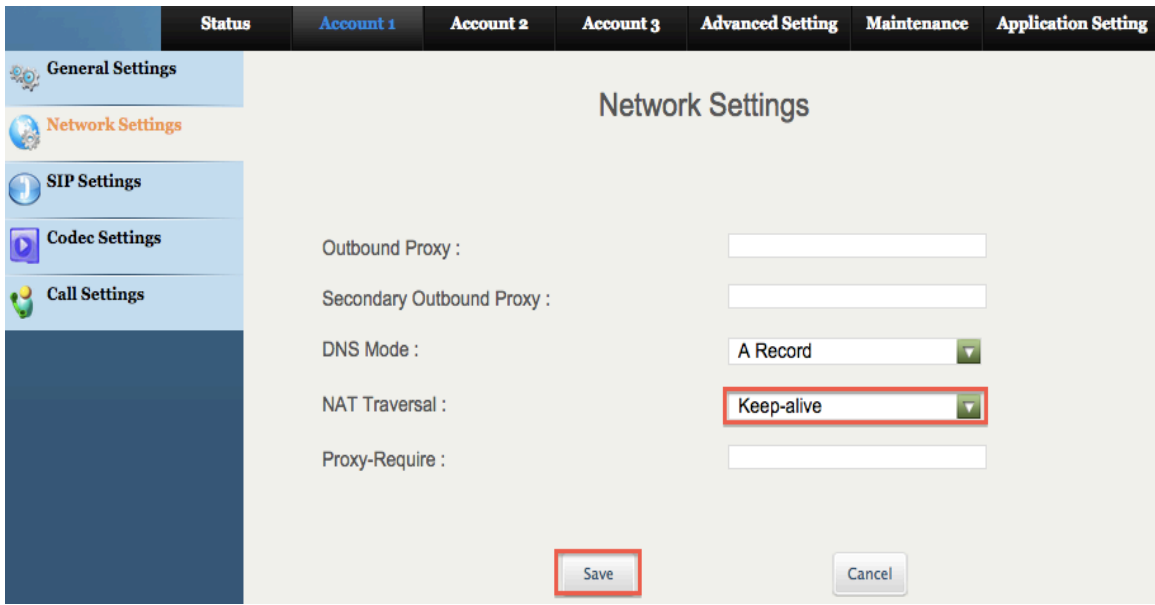

NAT Traversal: Change from Auto (default) to Keep-alive. Once done click [Save]

3.**SIP SETTINGS:** Select [**Account 1**] and click on [**Network Settings**]

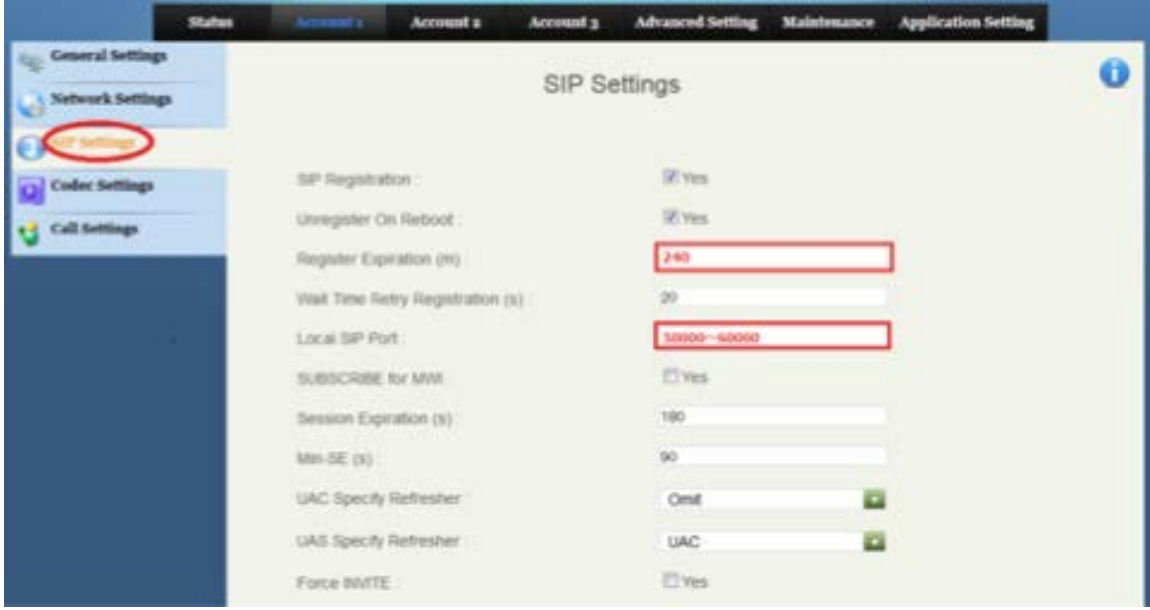

Register Expiration: Change to 240. Local SIP Port: any Port number in range of 50000~60000 \*Please allocate different port number to each devices without overlapping. Ex.) Device A : 50000, Device B : 500001

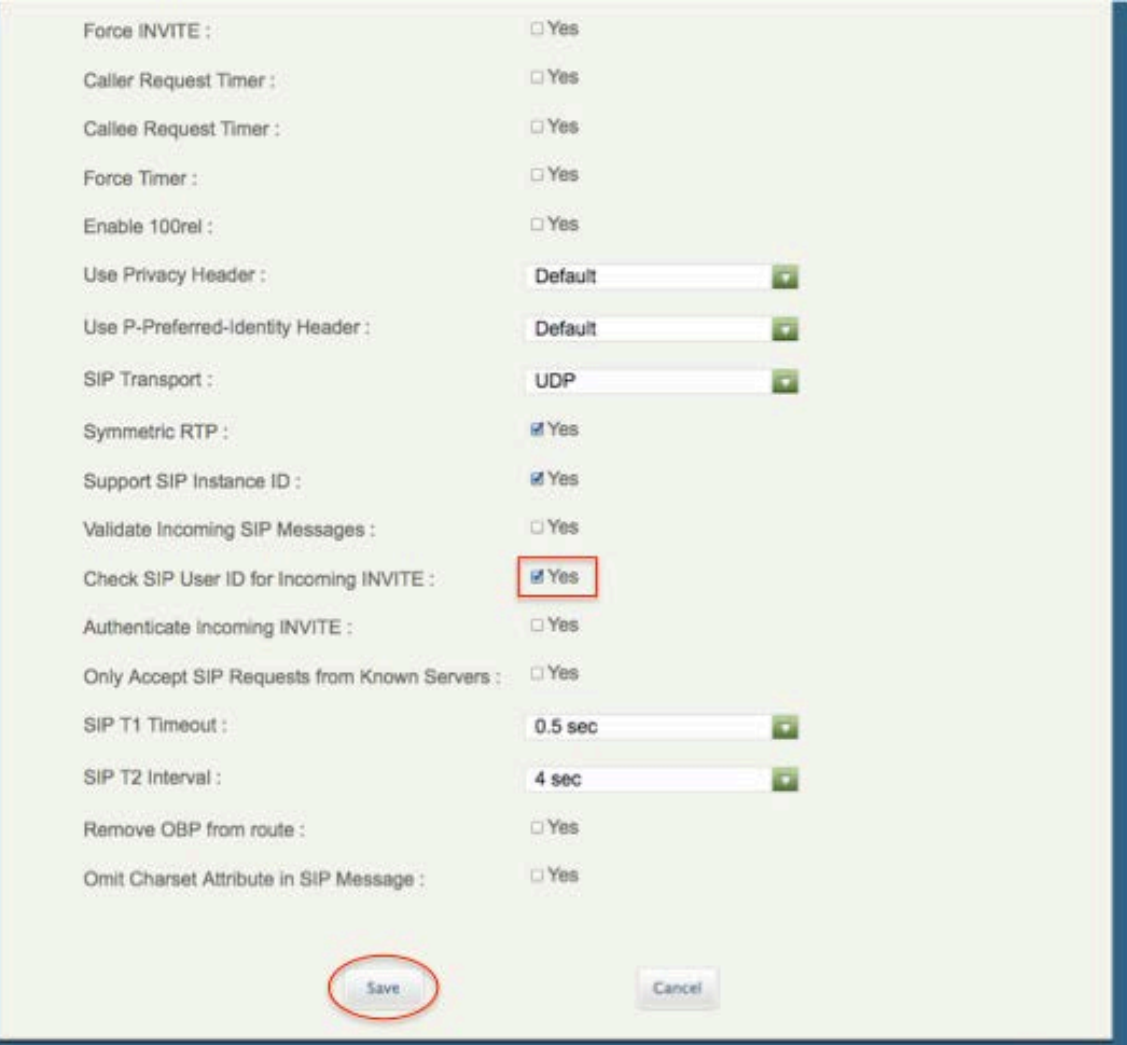

Check SIP User ID for Incoming INVITE : [Yes] \*It will be blocked unauthorized access to the devices.

## 4. **CODEC SETTINGS:** Select [**Account 1**] and click on [**Codec Settings**]

\*If you check [DTMF Inband] for [DTMF mode] on your Unique Management Page on our site, Check [in-audio].

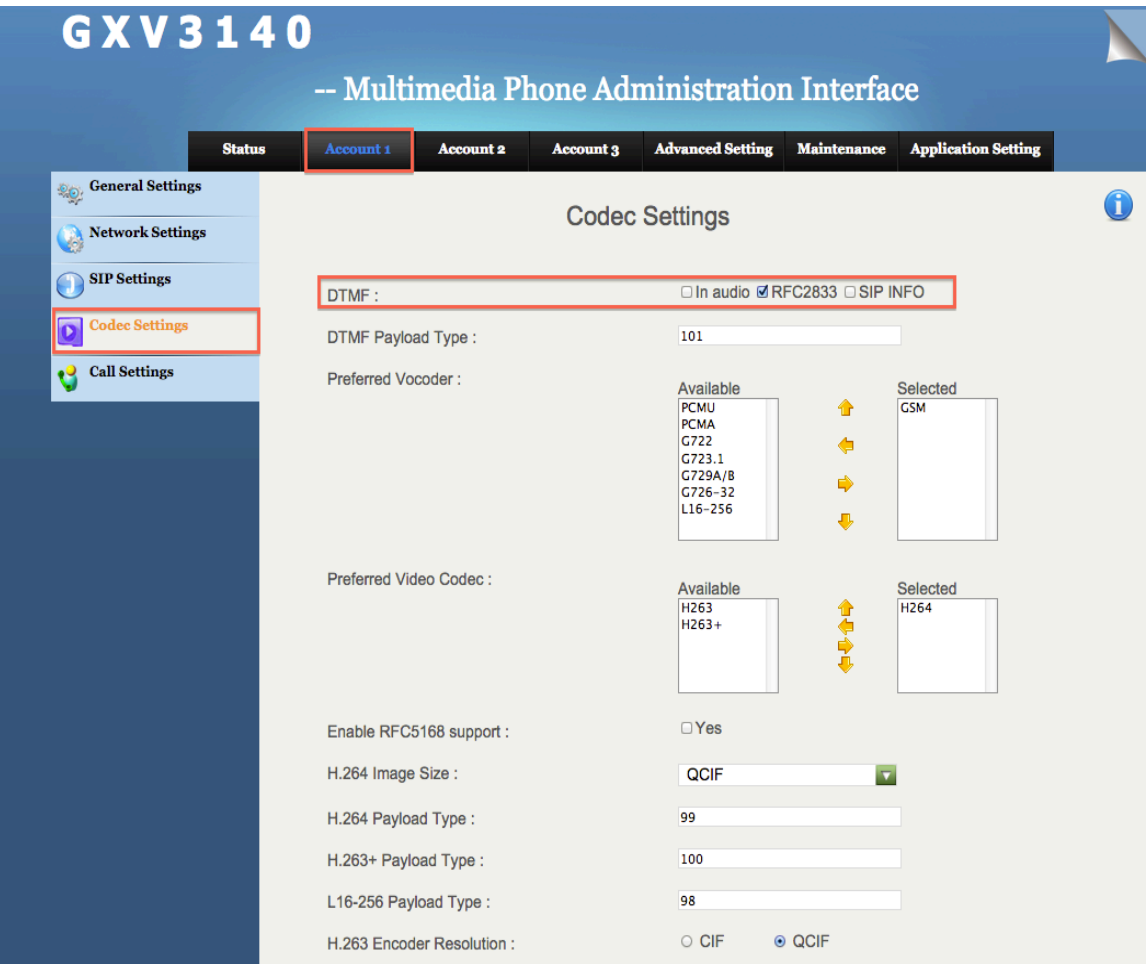

DTMF: Check [RFC2833] Once done click [Save]

5. **CALL SETTINGS:** Select [**Account 1**] and click on [**Call Settings**]

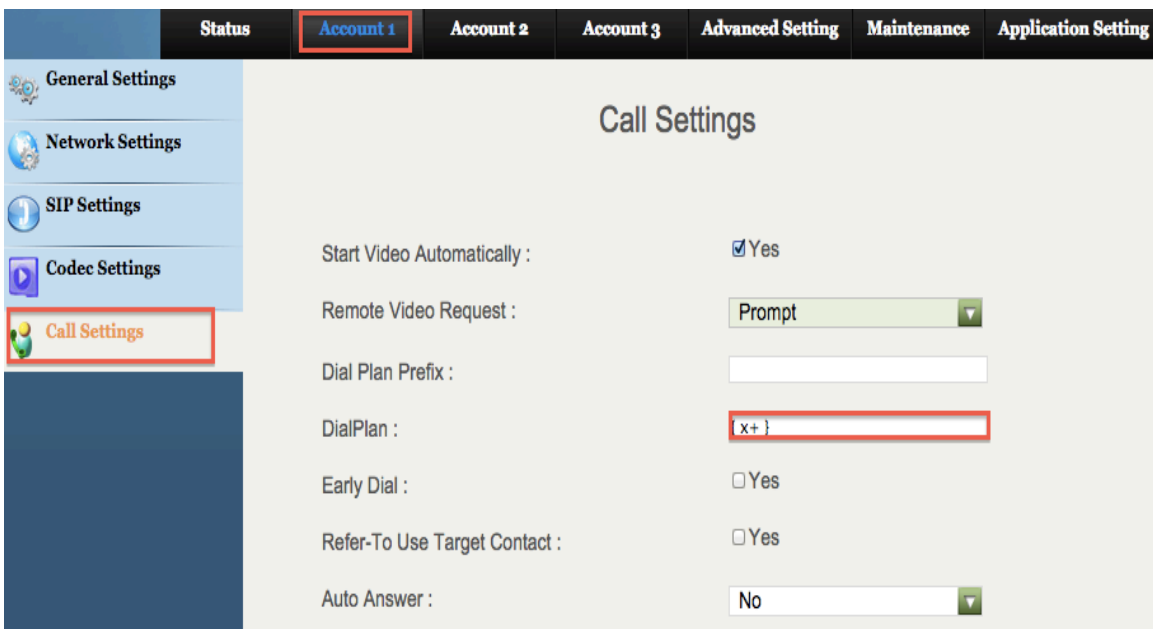

```
Dial Plan: Change to {x+}Once done click [Save]
```
6. **CALLFEATURES:** Select [**AdvancedSettings**] on the upper portion of the page and click on [**Call Features**] on the upper left corner.

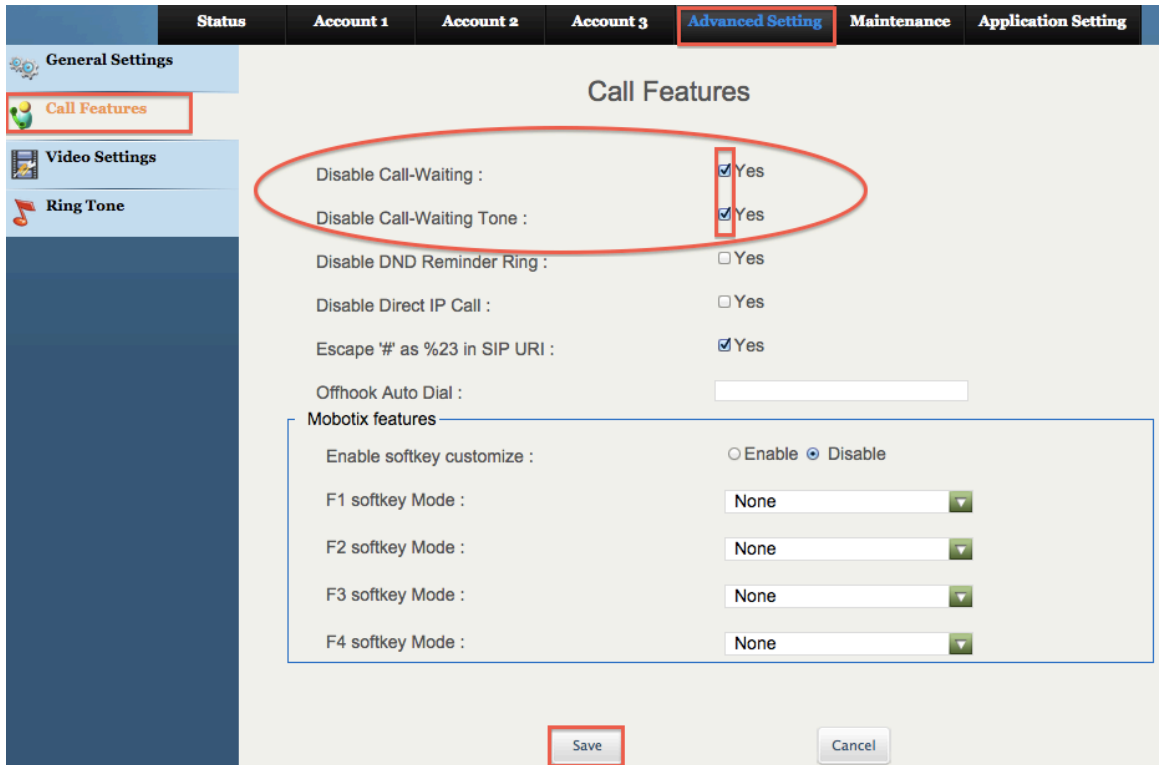

Disable Call-Waiting

**Check-Free**: If there is a call during a call, this will notify the new caller that the line is being reached.

Check **YES**: If there is a call during a call, this will notify the new caller that the line is busy.

Disable Call-Waiting Tone (This will work only when the Disable Call-Waiting is left unchecked.)

**Check-Free**: Notifies through tone. Check **YES**: No tone notification.

Once done click [Save]

7.**VIDEO SETTINGS:** Select [**AdvancedSettings**] on the upper portion of the page and click on [**Video Settings**] on the upper left corner.

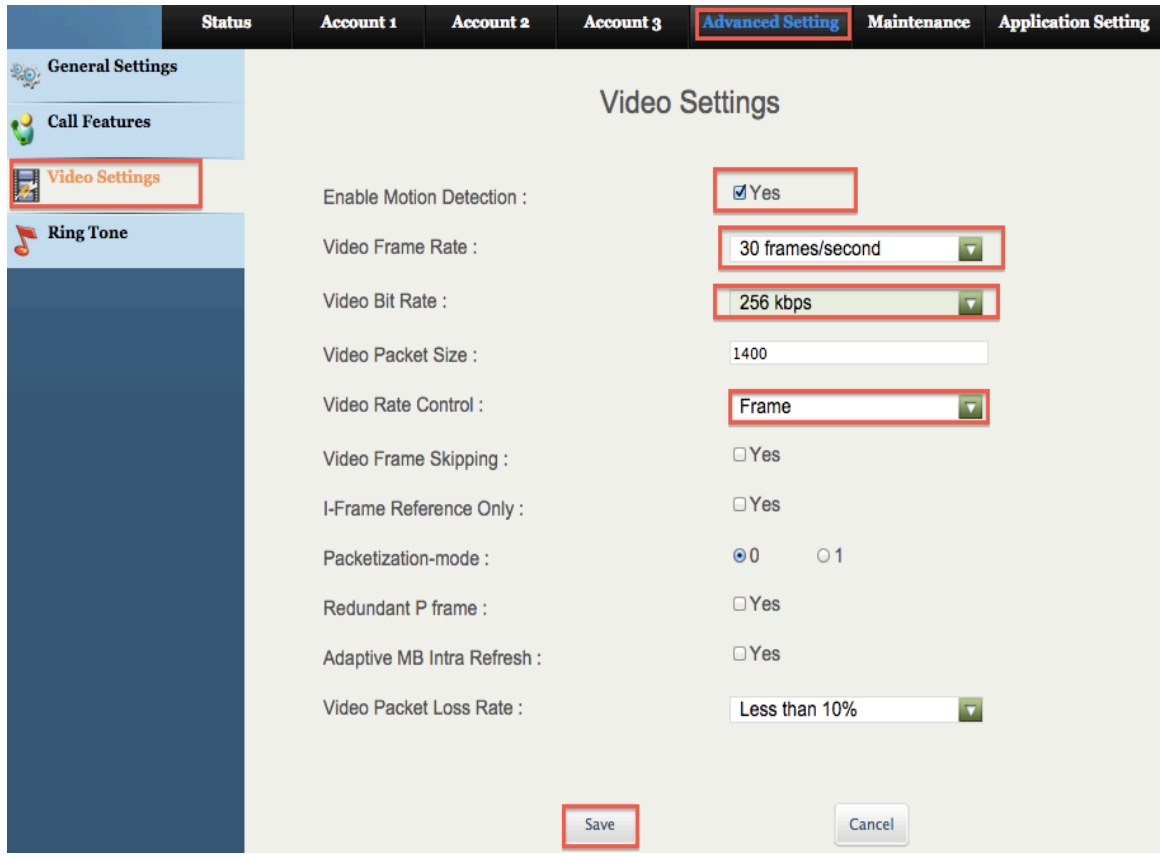

Enable Motion Detection: Put a check on the check box beside YES. Video Frame Rate: Change to 30 frames/second. Video Bit Rate: Change to 256 kbps. Video Rate Control: Select Frame.

8. **TIME SETTINGS:** Select [**Maintenance**] on the upper portion of the page and click on [**Time Settings**].

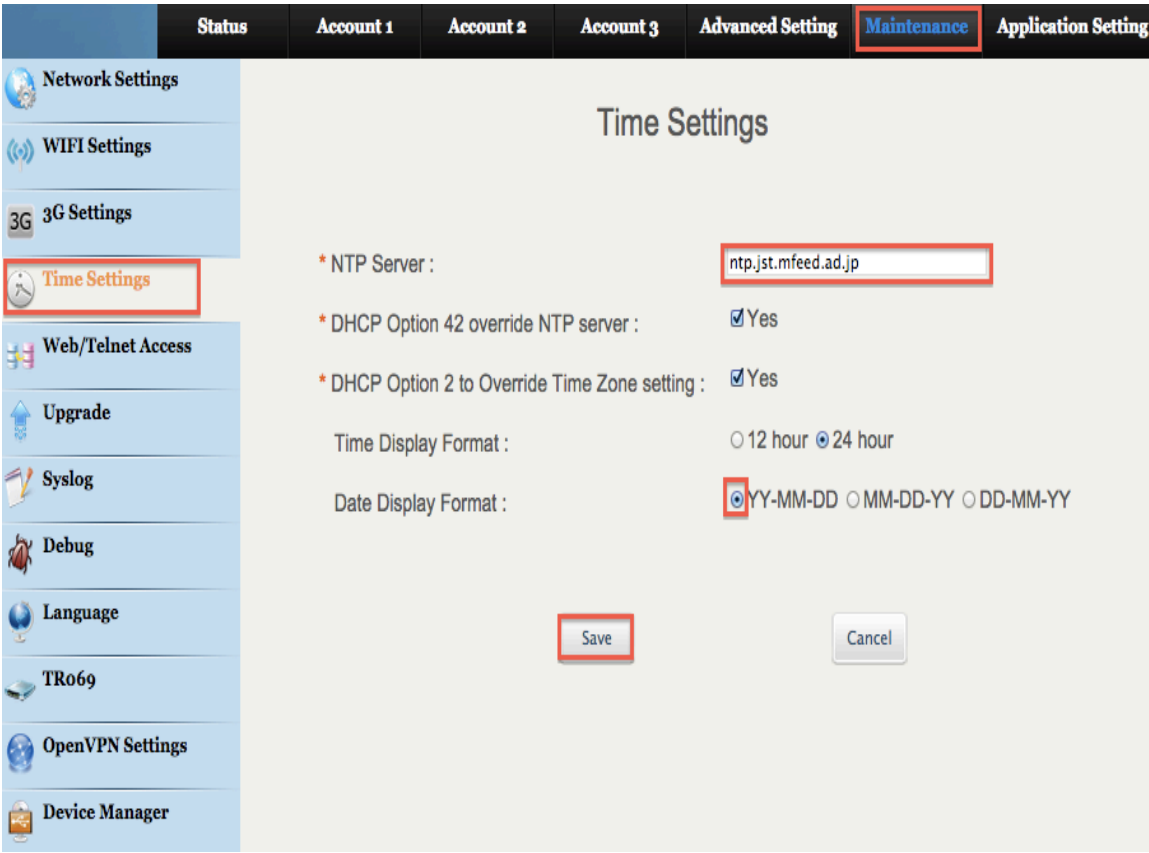

NTP Server: Enter ntp.jst.mfeed.ad.jp Date Display Format: YY-MM-DD (Year-Month-Day-Time)

9. **LANGUAGE:**Select [**Maintenance**] on the upper portion of the page and click on [**Language**].

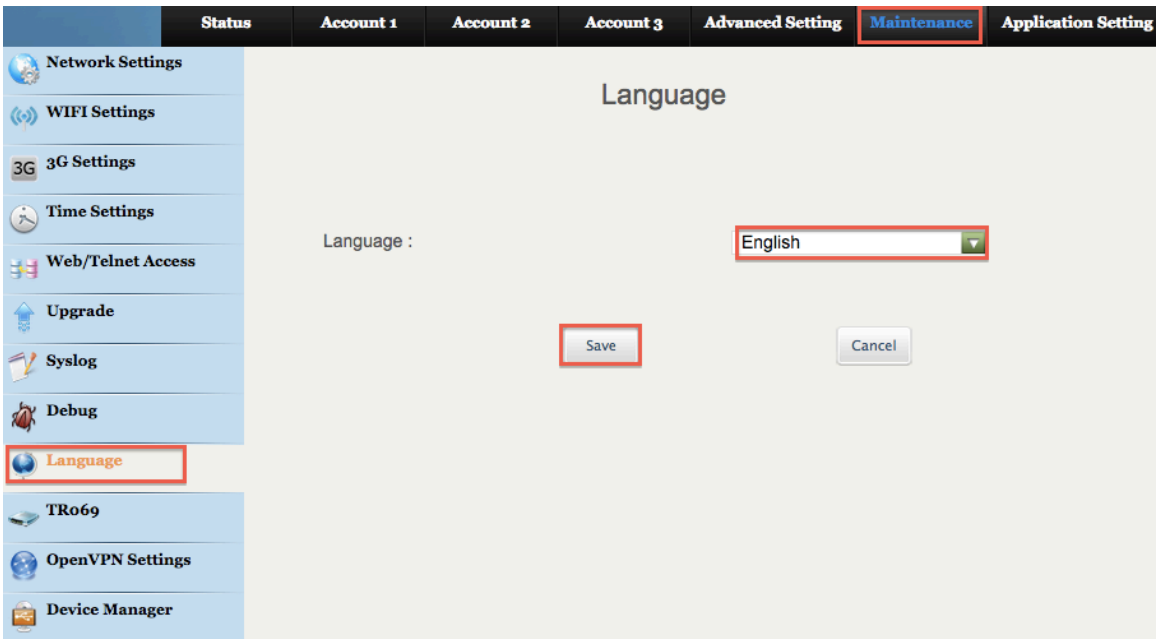

Language: Select the preferred language.

Once done click [Save]

10. Once everything is set, click the Apply button found at the upper portion of the page. The device will be restarted and the setup will be completed.

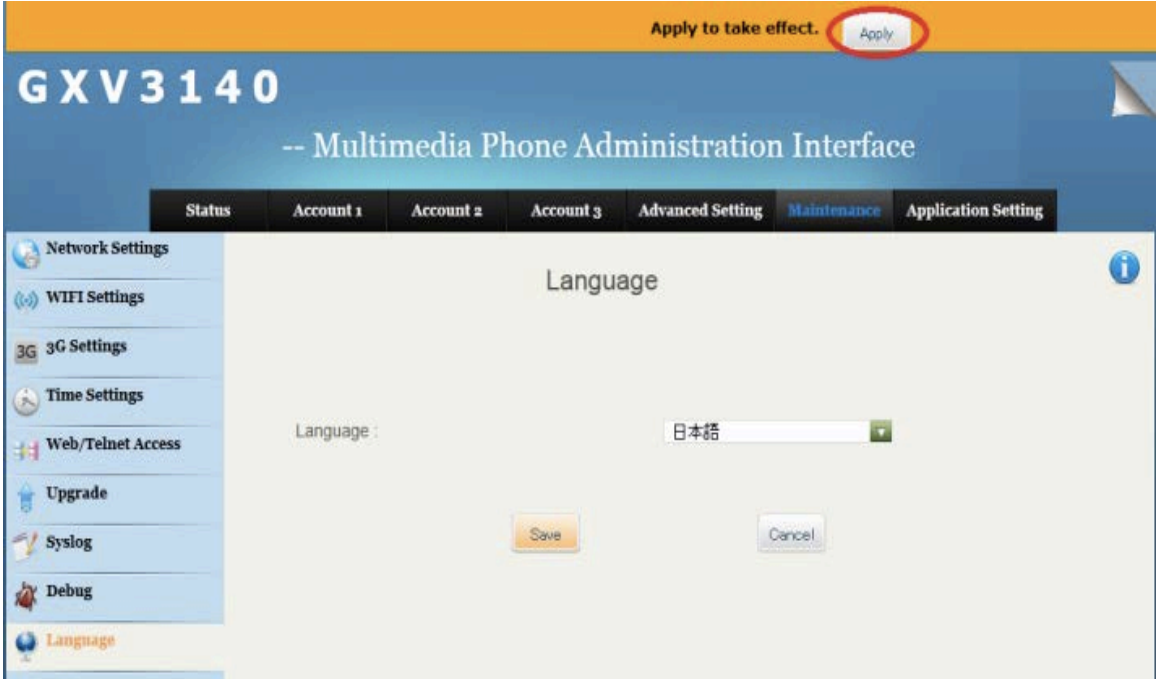

11. **FIRMWARE UPGRADE (OPTIONAL):** Select [**Maintenance**] on the upper portion of the page and click on [**Upgrade**].

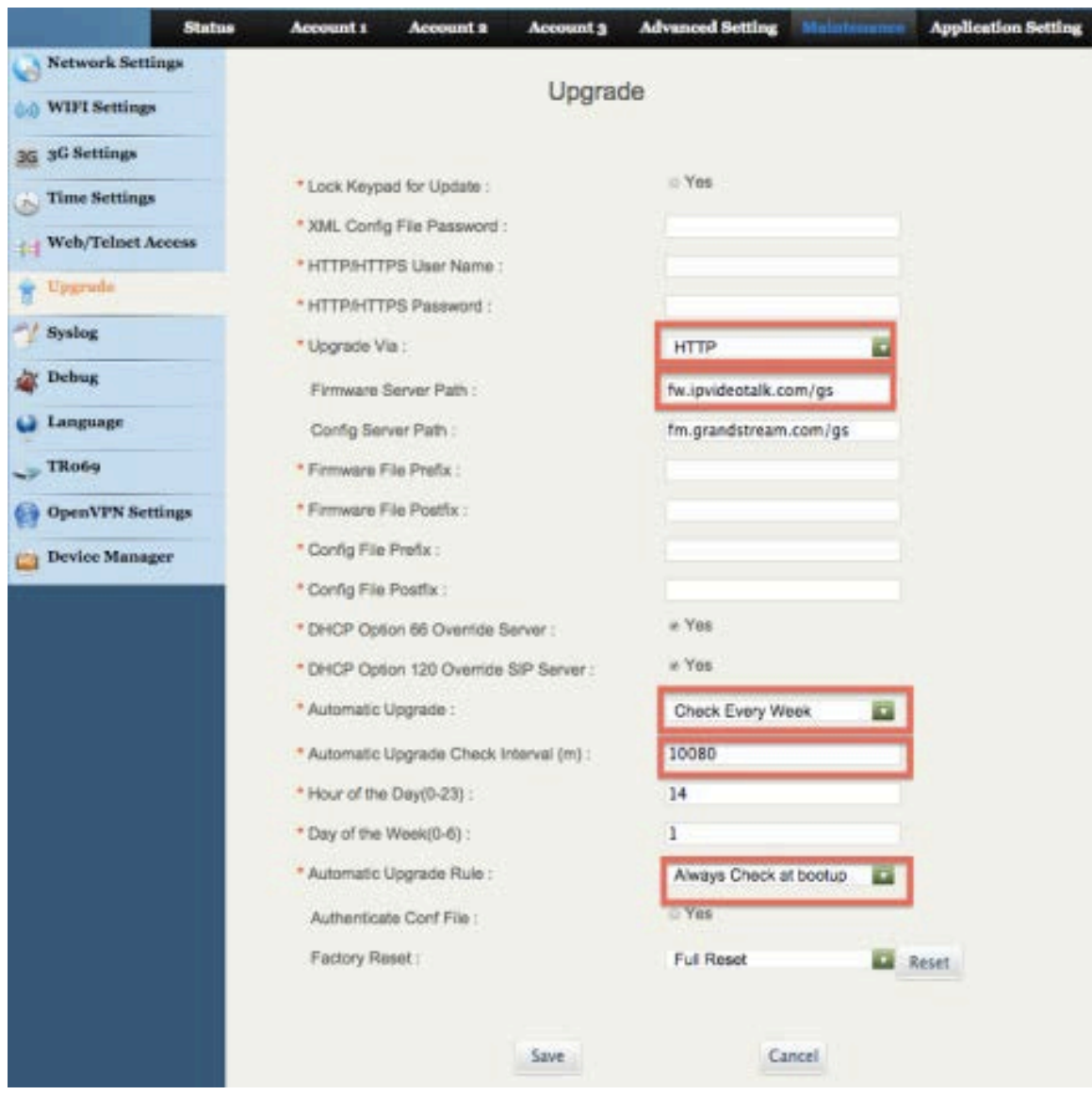

Upgrade via: Choose HTTP Firmware Server Path: fw.ipvideotalk.com/gs Automatic Upgrade: Select Check Every Week Automatic Upgrade Check Interval (m): Input 10080 Automatic Upgrade Rule: SelectAlways Check at boot up

Once done click [Save]

\*Note: This step should only be done if you want to upgrade firmware.

#### **GXP3140 Three-Way Conference**

1. First, start a two-way video calling.

2. Then default caller must press down the *Line* button (2000) and enable *Hold Status* for the first call. Select the available line and call the third person. After calling the third person, press the *Conference* button ( ). A message, "*Do you want to conference with Line 1*?" will be displayed. Then Press down the "*Yes"* soft key to activate Three-way calling.

3. End call: If the default caller cut the line, the call will eventually end. Also, after the *Hold* button ( $\Box$ ) is pressed down; the call will end by pressing the soft key of the partner's line.

#### **ADDITIONAL NOTES**

Modification can be done by pressing down the Video Display Layout's *Camera Loopback*( ).

During the three-way conference, if the initiator of the conference hangs up, the conference will end. If users wish to allow the remaining two parties to stay in conversation after the initiator hangs-up, the conference initiator should set "Transfer on Conference Hang-up" to "Yes" in the web configuration interface. This would allow the transfer of call to the remaining party after the initiator exits the conference.

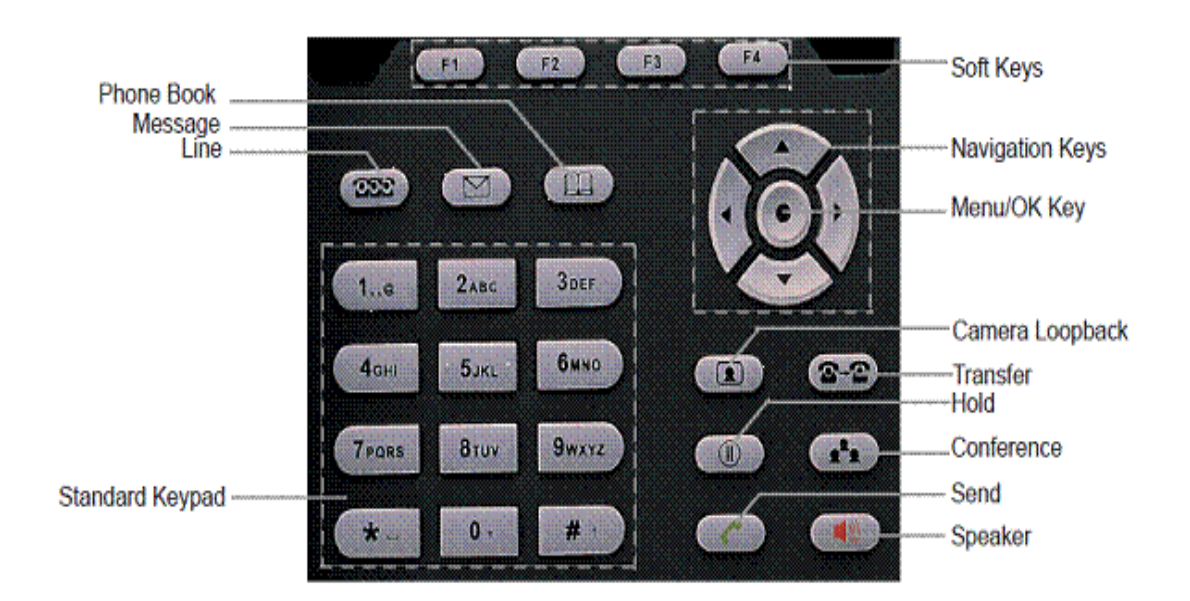

#### **GXV3140 KEYPAD**

# **Safety Precautions**

This manual contains precautions to assure user's safety while using this product. If the precautions are disregarded, the extent of consequences is presented below.

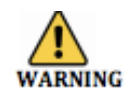

\*This indicates that ignoring or mishandling of this notice might result to death or serious injury to the person.

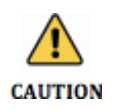

 $\begin{array}{c} 0 \ 0 \end{array}$ 

00000

\*This indicates that ignoring or mishandling of this notice might result to harm to the person.

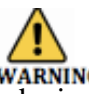

\*Immediately unplug the device from the power supply if there is a strange smell and smoke. Don't use the device and immediately contact the dealer for repair. This may cause fire or explosion.

\*Do not disassemble or modify. The device may malfunction, cause electric shock and fire.

\*Do not insert metal to the opening or drop the product. If in case a metal is inserted to the device, unplug the device and contact the dealer. The device may malfunction, cause electric shock and fire.

\*Do not pour water or any foreign object inside the device. If in case water or any foreign object is poured or inserted to the device, unplug the device and contact the dealer.

\*Do not touch the device when lightning occurs. This may cause electric shock.

\*Do not use in bathroom or shower room. The device may malfunction, cause electric shock and fire.

\*Don't place in a damp, dusty or direct sunlight. The device may malfunction, cause electric shock and fire.

\*This device is not waterproof. If in case water entered the device, unplug the device and contact the dealer

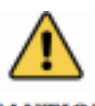

**CAUTION** \*Do not place near the kitchen table or humidifier, or near oil and moisture. The device may malfunction, cause electric shock and fire.

\*Do not place in humid and dusty area. The device may malfunction, cause electric shock and fire.

\*Do not place in extremely cold place or place with unstable temperature. It may cause explosion.

\*Do not place in unstable or shaky place. If the device falls it may collapse, it may cause injury or explosion.

\*Use after checking if foreign matters are attached to the speaker of the handset. Thumbtacks, pin, stapler wires and other metallic object may cling to the magnet of the speaker so please be careful.

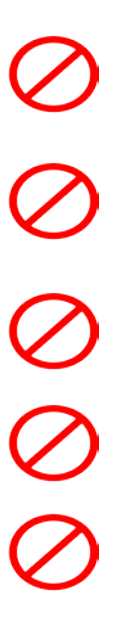

# **Troubleshooting**

Please check the troubleshooting procedure before requesting a repair. If the problem doesn't get resolved, please contact us.

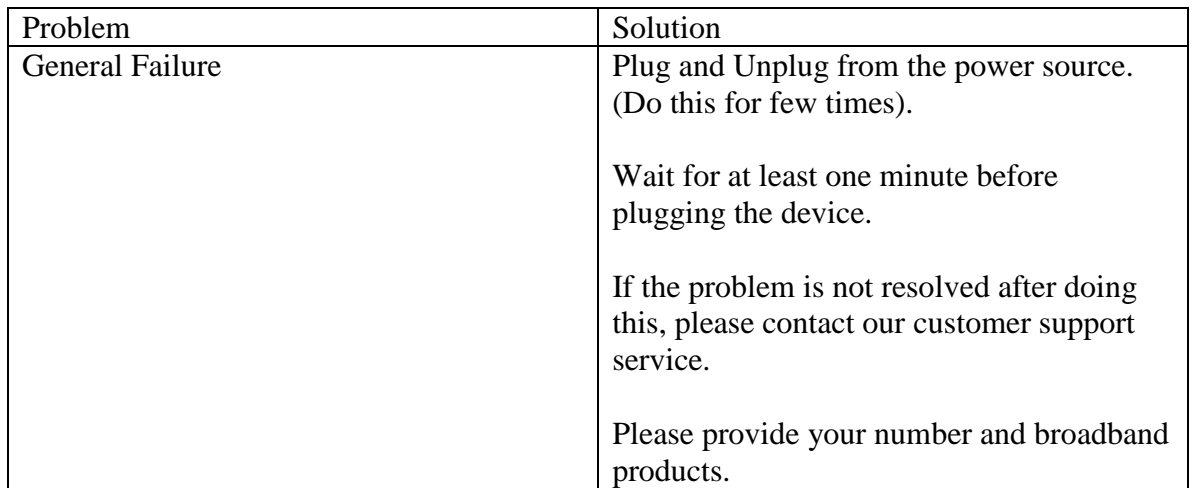

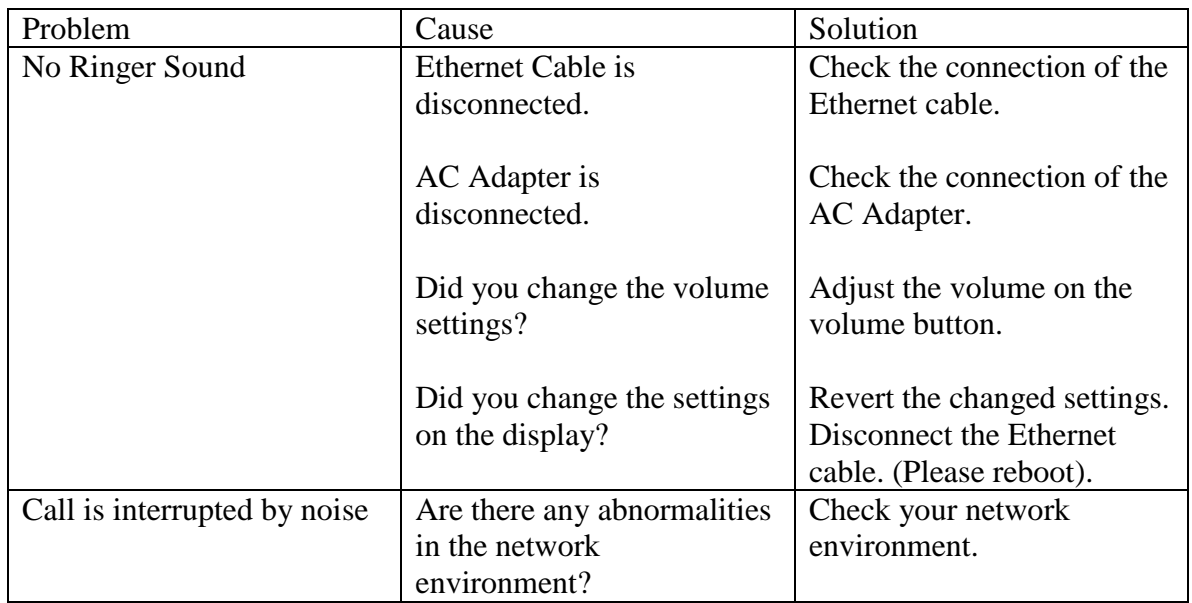